# **Инструкция по установке** MagiCAD 2023 для AutoCAD 2019-2023

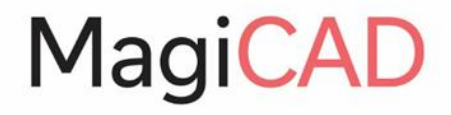

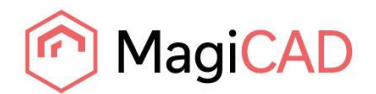

# **СОДЕРЖАНИЕ**

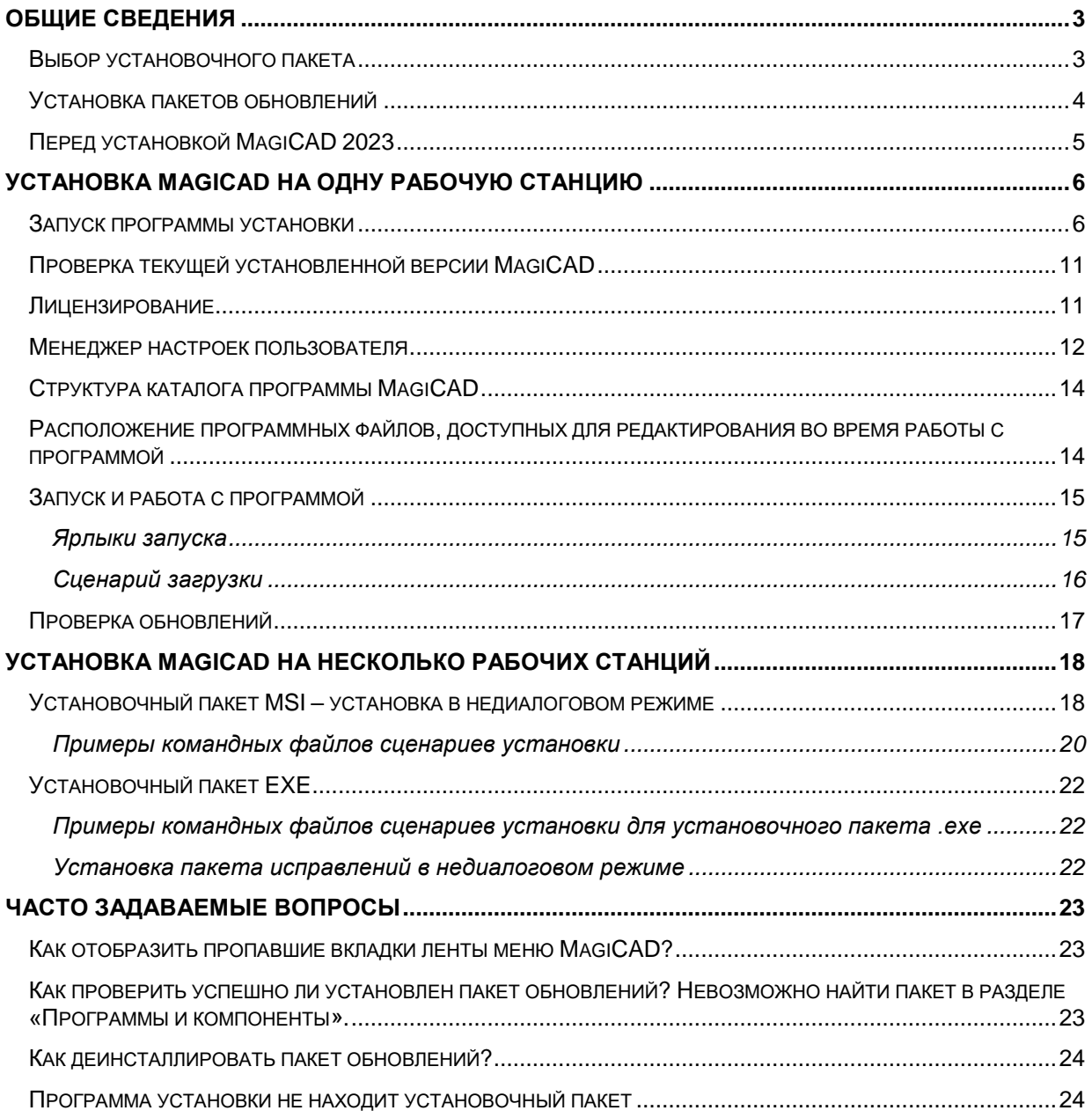

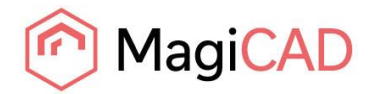

## <span id="page-2-0"></span>**ОБЩИЕ СВЕДЕНИЯ**

## <span id="page-2-1"></span>**ВЫБОР УСТАНОВОЧНОГО ПАКЕТА**

Войдите в Центр загрузки MagiCAD (*MagiCAD Download Portal*): <https://portal.magicad.com/Download/GetProductCategoryList?categoryId=1>

## Download MagiCAD

Welcome to the MagiCAD download page. To download MagiCAD installation package, define Autodesk technology and operating system, select the MagiCAD version, download site, MagiCAD product and sign in to begin download.

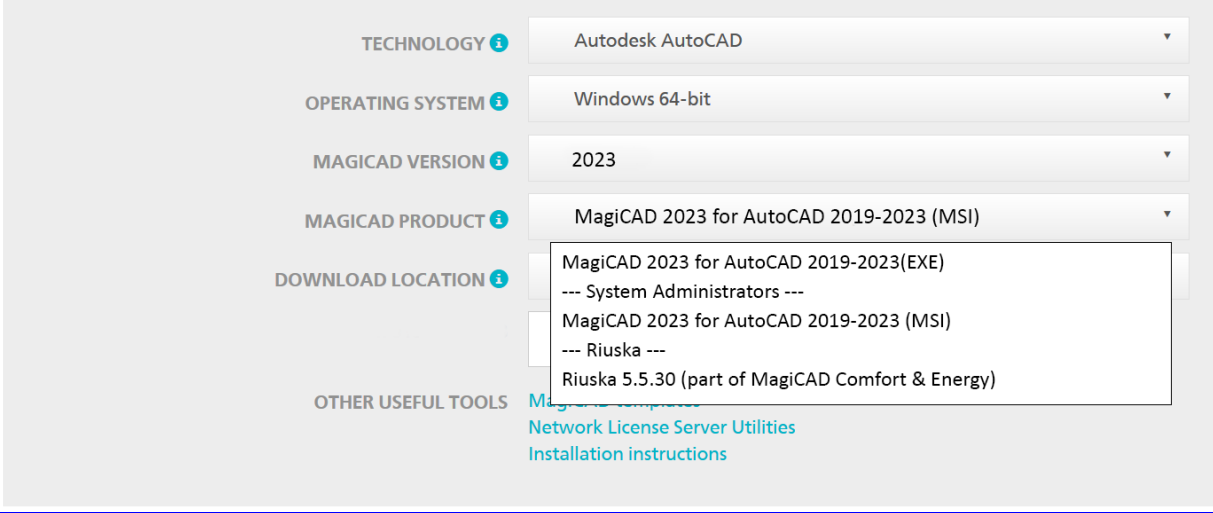

#### **Внимание! Перед тем, как приступить к установке программы, внимательно ознакомьтесь с инструкциями по установке программы и активации лицензий, представленными в данном документе.**

В Центре загрузки MagiCAD доступны два установочных пакета для установки программы: EXE или MSI (выбирается в меню **MAGICAD PRODUCT**). При выпуске пакетов обновлений, имеется возможность загружать доступные обновления программы напрямую через функцию MagiCAD «Проверка обновлений» (*Check for Updates*).

Оба установочных пакета разворачивают полную версию MagiCAD, различия состоят в процедуре установки. Выберите наиболее подходящую вам процедуру установки и соответствующий установочный пакет:

#### **1. MagiCAD 2023 for AutoCAD 2019-2023 (EXE)**

- Используется для установки вручную. Является стандартным выбором для пользователей, имеющих права администратора.
- Имеется возможность установки в недиалоговом режиме при помощи командной строки, однако единственными доступными параметрами установки будут язык интерфейса пользователя и директория установки. Если для установки требуется больше параметров, следует использовать установочный пакет MSI.
- **2. MagiCAD 2023 for AutoCAD (MSI) 2019-2023** (---System Administrators---)
	- Является стандартным выбором для системных администраторов.
	- Используйте данный пакет установки, если требуется использовать параметры командной строки.
	- Должен быть установлен из командной строки администрирования.

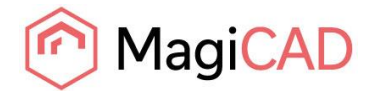

## <span id="page-3-0"></span>**УСТАНОВКА ПАКЕТОВ ОБНОВЛЕНИЙ**

## Download MagiCAD

Welcome to the MagiCAD download page. To download MagiCAD installation package, define Autodesk technology and operating system, select the MagiCAD version, download site, MagiCAD product and sign in to begin download.

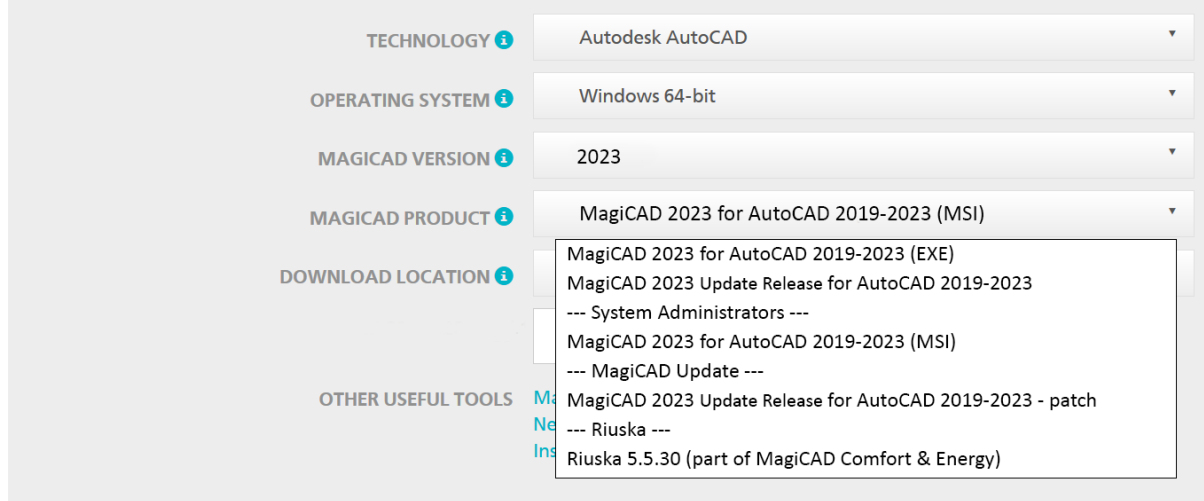

При выходе пакетов обновлений, имеется возможность загружать обновления напрямую через функцию MagiCAD «Проверка обновлений» (*Check for Updates*).

#### **Внимание! Перед тем, как приступить к установке программы, внимательно ознакомьтесь с инструкциями по установке программы и активации лицензий, представленными в данном документе.**

В Центре загрузки MagiCAD, в меню **MAGICAD PRODUCT**, доступны три установочных пакета:

#### **1. MagiCAD 2023 Update Release for AutoCAD 2019-2023**

• Выберите данный установочный пакет, если у вас еще не установлен MagiCAD 2023. Если у вас уже установлен MagiCAD 2023, то перед установкой данного пакета следует деинсталлировать установленную версию. Данный пакет установки устанавливает MagiCAD 2023 вместе с пакетом обновлений.

#### **2. MagiCAD 2023 Update Release for AutoCAD 2019-2023 - patch** (---MagiCAD Update---)

- Для установки данного пакета обновлений на рабочей станции уже должен быть установлен основной релиз MagiCAD 2023. Если у вас уже установлен MagiCAD 2023, выберите данный установочный пакет. Более новый пакет обновлений всегда включает предыдущие обновления. Для установки пакета обновлений не требуется код активации.
- **3. MagiCAD 2023 for AutoCAD 2019-2023 (MSI)** (---System Administrators---)
	- Данный пакет установки MSI не включает в себя пакет обновлений.
	- Для установки пакета обновлений следует дополнительно установить пакет «MagiCAD 2023 Update Release for AutoCAD – patch».
	- Используйте данный пакет установки, если требуется использовать параметры командной строки.

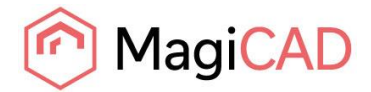

## <span id="page-4-0"></span>**ПЕРЕД УСТАНОВКОЙ MAGICAD 2023**

#### **Требования к платформе**

Данная версия программы поддерживает версии AutoCAD с 2019 по 2023 и соответствующие версии AutoCAD Architecture (Architectural Desktop) и AutoCAD MEP (Building Systems).

#### **ВНИМАНИЕ: Если у вас установлена более ранняя версия MagiCAD:**

**Рекомендуется деинсталлировать старую версию MagiCAD перед установкой новой версии.** Возможно, однако, обновление более ранней версии MagiCAD до новой версии при условии, что вы не меняете версию AutoCAD. Если вы планируете установить новую версию MagiCAD на версию AutoCAD, отличную от той, с которой вы использовали предыдущую версию MagiCAD, вначале следует удалить старую версию MagiCAD.

**Если планируется поменять версии и AutoCAD, и MagiCAD, и вы собираетесь деинсталлировать старую версию AutoCAD, необходимо вначале деинсталлировать MagiCAD и только затем AutoCAD.**

Не забудьте создать резервные копии всех важных файлов MagiCAD перед тем, как удалить старые версии программы, или перед началом установки новой версии MagiCAD.

Удаляйте старые версии программы через Панель управления (Control Panel) - Добавить/Удалить программы (Add/Remove Programs).

**Если у вас установлена версия MagiCAD 2015.4 или более ранняя, рекомендуется также удалить Менеджер управления лицензиями (License Management Utility) и службу проверки обновлений (Check for Updates), поскольку процесс установки изменен для новой версии и данные утилиты не имеют больше собственных элементов для панели управления Добавить/Удалить программы (Add/Remove Programs)**

#### **Запуск и завершение работы с программой AutoCAD**

Для того чтобы правильно создать необходимые ярлыки и настройки в системном реестре, «Мастер установки MagiCAD» должен определить, на какую версию AutoCAD устанавливается MagiCAD.

Перед запуском «Мастера установки MagiCAD», запустите, а затем закройте ту версию AutoCAD, на которую вы планируете установить MagiCAD. Таким образом, вы можете быть уверены, что MagiCAD будет установлен на правильную версию AutoCAD (AutoCAD создает и сохраняет запись о последней рабочей сессии в реестре, которую считывает «Мастер установки MagiCAD»).

В случае если вы производите установку MagiCAD на несколько рабочих станций в одной сети, предпочтительно задать версию AutoCAD в настройках установки. В этом случае «Мастер установки MagiCAD» будет использовать эти настройки. Более подробно об этом читайте в главе «Установка MagiCAD на несколько рабочих станций».

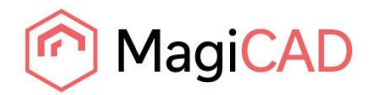

## <span id="page-5-0"></span>**УСТАНОВКА MAGICAD НА ОДНУ РАБОЧУЮ СТАНЦИЮ**

### <span id="page-5-1"></span>**ЗАПУСК ПРОГРАММЫ УСТАНОВКИ**

В данной главе описана типичная процедура установки MagiCAD на одну рабочую станцию. В крупных корпоративных сетях возможна также установка программы в недиалоговом режиме. Подробно об этом читайте в главе «Установка MagiCAD на несколько рабочих станций», или обратитесь в службу технической поддержки.

Для запуска программы установки MagiCAD необходимо иметь права администратора.

Программа установки для рабочей станции содержит несколько установочных пакетов:

- MagiCAD для AutoCAD
- License Management Utility (Менеджер управления лицензиями)
- Check for Updates (Проверка обновлений)

При запуске программы установки может появиться следующее диалоговое окно:

![](_page_5_Picture_129.jpeg)

![](_page_5_Figure_11.jpeg)

Выберите язык установки и нажмите *Begin* (Начать)

![](_page_6_Picture_0.jpeg)

![](_page_6_Picture_58.jpeg)

В окне приветствия вы можете проверить, на какую платформу будет устанавливаться программа.

**Пользователям с существующими сетевыми лицензиями MagiCAD требуется обновить сервер лицензий до версии 19.05 или более поздней перед установкой MagiCAD 2023. Более подробно об этом читайте [здесь.](https://help.magicad.com/mcaca/2021/EN/magicad_2020_network_license_server_update.html)**

Поставьте галочку и нажмите *Next* (Далее), чтобы продолжить установку.

![](_page_6_Picture_59.jpeg)

Внимательно прочитайте **лицензионное соглашение конечного пользователя (EULA)**. Если вы согласны с условиями соглашения и принимаете их, выберите соответствующую опцию и нажмите *Next* (Далее).

![](_page_7_Picture_0.jpeg)

#### Далее выберите **язык пользовательского интерфейса** программы.

При выборе китайского языка в качестве основного языка интерфейса программы, MagiCAD по умолчанию будет загружать базы данных с сервера, расположенного в Китае. Вы можете позже изменить эти настройки при помощи User Settings Utility (Менеджер настроек пользователя).

![](_page_7_Picture_119.jpeg)

Выберите **директорию**, куда будет установлена программа. Если вы хотите изменить директорию, предлагаемую по умолчанию, нажмите *Change* (Изменить) и выберите новую папку.

После выбора директории установки нажмите *Next* (Далее), чтобы продолжить.

Во время установки MagiCAD можно также установить дополнительные инструменты, которые облегчат работу над проектами. Необязательно, но рекомендуется установить следующие приложения:

**MagiCAD Connect** обеспечивает доступ к онлайн-библиотеке оборудования MagiCAD Cloud и инструментам подбора оборудования напрямую из проекта MagiCAD. Можно добавлять BIMобъекты из MagiCAD Cloud напрямую в проект и использовать инструменты выбора для подбора, конфигурации и добавления оборудования производителей.

**MagiCAD Create** – это инструмент для быстрого и простого создания пользовательских BIMобъектов и библиотек оборудования.

Для установки просто отметьте галочкой нужные инструменты и нажмите *Next* (Далее), чтобы продолжить.

![](_page_8_Picture_0.jpeg)

![](_page_8_Picture_1.jpeg)

Далее откроется диалоговое окно с информацией об используемом профиле AutoCAD.

![](_page_8_Picture_58.jpeg)

Важно сохранить работу и закрыть AutoCAD перед тем, как продолжить установку.

Нажмите *Install* (Установить). Программа установки начнет копировать файлы и создавать необходимые настройки.

![](_page_9_Picture_0.jpeg)

![](_page_9_Picture_1.jpeg)

Нажмите *Finish* (Готово), чтобы завершить установку.

После завершения процесса **установки проверьте наличие лицензии на программное обеспечение**. Следуйте инструкциям, описанным в следующей главе «Лицензирование».

![](_page_10_Picture_0.jpeg)

### <span id="page-10-0"></span>**ПРОВЕРКА ТЕКУЩЕЙ УСТАНОВЛЕННОЙ ВЕРСИИ MAGICAD**

В столбце «Комментарии» раздела «Программы и компоненты» отображается номер текущей установленной версии MagiCAD, например, MagiCAD Release: 2023.

Если столбец «Комментарии» в диалоговом окне раздела «Программы и компоненты» не отображается, щелкните правой кнопкой мышки на панели заголовков, выберите опцию «Больше», поставьте флажок в поле «Комментарии» и нажмите «ОК».

#### <span id="page-10-1"></span>**ЛИЦЕНЗИРОВАНИЕ**

MagiCAD работает с двумя типами лицензий:

**Локальная лицензия** (*Stand-alone license*) – активируется непосредственно на рабочей станции. Во время активации лицензии необходимо иметь доступ в Интернет. После того, как лицензия активирована, программа может работать в автономном режиме.

**Сетевая лицензия** (*Network license*) – располагается на сетевом сервере компании. Если системным администратором вашей компании разрешена возможность заимствования лицензий, вы можете заимствовать лицензию с сервера и работать с программой в автономном режиме.

Подробный процесс установки сервера сетевых лицензий описан в отдельном документе.

Управление обоими типами лицензий осуществляется на рабочей станции при помощи Менеджера управления лицензиями (License Management Utility), ярлык для которого вы найдете в разделе *Tools* (Инструменты) в папке MagiCAD на рабочем столе.

![](_page_10_Picture_147.jpeg)

**Если у вас установлена и активирована лицензия версии MagiCAD 2015.11 SR-1 или более ранней версии, следует вначале вернуть активированную лицензию на сервер вендора и только после этого устанавливать и активировать новые лицензии.**

![](_page_11_Picture_0.jpeg)

Выберите лицензии предыдущей версии, которые следует вернуть, и нажмите кнопку *Return* (Возврат).

#### <span id="page-11-0"></span>**МЕНЕДЖЕР НАСТРОЕК ПОЛЬЗОВАТЕЛЯ**

При помощи данной утилиты вы можете изменять настройки языка интерфейса программы, а также путь к файлам настроек и шаблонов MagiCAD.

Интерфейс пользователя доступен на следующих языках:

- Английский, французский, немецкий и русский для модуля *Circuit Designer* (Электрические цепи)/
- Английский, французский, немецкий, русский и китайский для всех остальных модулей

![](_page_11_Picture_112.jpeg)

Запустить «Менеджер настроек пользователя» можно в любое время при помощи ярлыка *MagiCAD User Settings*, расположенного в папке *MagiCAD / MagiCAD for AutoCAD - Utilities* на рабочем столе.

MagiCAD автоматически проверяет, были ли произведены настройки пользователя для текущей версии MagiCAD, и, если утилита еще не применялась, запускает ее автоматически.

Внимание! Если профиль конечного пользователя и пользователя, выполнявшего установку программы, не совпадают, то настройки, заданные при установке программы, не будут

![](_page_12_Picture_0.jpeg)

применимы для конечного пользователя. В этом случае конечному пользователю необходимо запустить менеджер настроек пользователя и задать собственные настройки.

Для более подробной информации о работе «Менеджера настроек пользователя» ознакомьтесь с документом *READ ME FIRST*, расположенным в папке *MagiCAD / MagiCAD for AutoCAD – Documentation*.

![](_page_13_Picture_0.jpeg)

### <span id="page-13-0"></span>**СТРУКТУРА КАТАЛОГА ПРОГРАММЫ MAGICAD**

Все основные файлы программы устанавливаются в директорию, указанную при установке. Все модули MagiCAD (*Piping, Ventilation, Electrical, Room, System Designer, Circuit Designer*) находятся в одном каталоге.

Основная директория программы включает следующие подкаталоги:

![](_page_13_Picture_260.jpeg)

Менеджер управления лицензиями (License Management Utility) устанавливается в следующую директорию:

*C:\Program Files\Common Files\MagiCAD Shared\License Management Utility*

Утилита проверки обновлений (Check for Updates) устанавливается в следующую директорию: *C:\Program Files\Common Files\MagiCAD Shared\CheckforUpdates*

## <span id="page-13-1"></span>**РАСПОЛОЖЕНИЕ ПРОГРАММНЫХ ФАЙЛОВ, ДОСТУПНЫХ ДЛЯ РЕДАКТИРОВАНИЯ ВО ВРЕМЯ РАБОТЫ С ПРОГРАММОЙ**

В Windows 10, Windows 8 и Windows 7 расположение файлов будет следующим:

*C:\ProgramData\MagiCAD*

![](_page_13_Picture_261.jpeg)

![](_page_14_Picture_0.jpeg)

#### <span id="page-14-0"></span>**ЗАПУСК И РАБОТА С ПРОГРАММОЙ**

#### <span id="page-14-1"></span>**Ярлыки запуска**

Мастер установки MagiCAD создает ярлыки запуска в папке *MagiCAD* на рабочем столе, а также в меню панели «Пуск» (*Start/Programs/MagiCAD*).

В папке MagiCAD находятся следующие ярлыки и ссылки:

MagiCAD for AutoCAD - Demo Projects

- MagiCAD for AutoCAD Documentation
- MagiCAD for AutoCAD Utilities
- **N** Tools
- MagiCAD for AutoCAD

В подпапке *Tools* (Инструменты) расположен следующий ярлык:

El License Management Utility

В подпапке **MagiCAD for AutoCAD – Utilities** расположены утилита настроек пользователя, а также специальные приложения для редактирования настроек проектов MagiCAD без запуска самой программы:

- **B** Edit Electrical Project
- **B** Edit Room Project
- **B** Edit System Designer Project
- Edit Ventilation and Piping Project
- MagiCAD User Settings

Команда (адрес объекта) ярлыка *MagiCAD for AutoCAD* имеет следующий формат:

```
"[PathofAutoCAD]\acad.exe" [AdditionalArguments] /p [Profile] /w 
[WorkspaceName] /b "[PathofMagiCAD]\[ScriptName]"
```
#### где

[PathofAutoCAD] – полное имя директории исполняемого файла AutoCAD (acad.exe).

[AdditionalArguments] – дополнительные параметры командной строки, которые вы можете использовать при загрузке (например, если вы устанавливаете MagiCAD на Architectural Desktop). Подробнее об этом см. в главе *«Установка MagiCAD на несколько рабочих станций/Установочный пакет MSI»*.

[Profile] – профиль AutoCAD, который выбирается для сессии MagiCAD (имя профиля или имя .arg файла). "" означает, что MagiCAD использует активный (текущий профиль).

[WorkspaceName] – рабочая область AutoCAD, которая выбирается для сессии MagiCAD.

[PathofMagiCAD] – директория, где установлены модули MagiCAD.

[ScriptName] – имя файла сценария загрузки; зависит от версии AutoCAD.

Например, команда ярлыка MagiCAD может быть прописана следующим образом:

![](_page_15_Picture_0.jpeg)

"C:\Program Files\AutoCAD 2023\acad.exe" /p "MagiCAD" /w "" /b "D:\MagiCAD\magicad\_start\_r24.scr"

В приведенном выше примере, Architectural Desktop запускается как простой AutoCAD (т.е. дополнительные параметры командной строки не запускаются), используется профиль MagiCAD и текущее рабочее пространство; сценарий загрузки запускается из директории D: \MagiCAD.

#### <span id="page-15-0"></span>**Сценарий загрузки**

При запуске программы с помощью ярлыка загружается сценарий загрузки MagiCAD. По умолчанию, сценарий запускает модули (файл loader .arx). Вы можете задать собственные настройки для сценария загрузки программы.

**Внимание!** При запуске программы загружаются все модули MagiCAD (Трубопроводы, Спринклеры, Вентиляция, Электроснабжение, Схемы, Электрические цепи и Помещение). Однако, работать будут только те модули, для которых у вас есть действующая лицензия.

![](_page_16_Picture_0.jpeg)

## <span id="page-16-0"></span>**ПРОВЕРКА ОБНОВЛЕНИЙ**

Для работы этой функции требуется соединение с Интернет.

При запуске команды *Check for Updates* (Проверка обновлений) на панели инструментов MagiCAD открывается диалоговое окно, в котором будут показаны доступные обновления.

![](_page_16_Picture_37.jpeg)

![](_page_17_Picture_0.jpeg)

# <span id="page-17-0"></span>**УСТАНОВКА MAGICAD НА НЕСКОЛЬКО РАБОЧИХ СТАНЦИЙ**

## <span id="page-17-1"></span>**УСТАНОВОЧНЫЙ ПАКЕТ MSI – УСТАНОВКА В НЕДИАЛОГОВОМ РЕЖИМЕ**

Установка MagiCAD производится с использованием технологии Microsoft Installer. Процесс установки может быть адаптирован с помощью определенных свойств, что позволит сократить объем рутинных операций при одновременной установке MagiCAD на большое количество рабочих станций.

Настройки можно изменять с помощью сценариев (*scripts*) или преобразователей (*transforms*).

Обратите внимание, что R23 к версии 2019 и 2020, и R24 к версии 2021, 2022 и 2023.

![](_page_17_Picture_226.jpeg)

![](_page_18_Picture_0.jpeg)

![](_page_18_Picture_327.jpeg)

![](_page_19_Picture_0.jpeg)

![](_page_19_Picture_264.jpeg)

#### <span id="page-19-0"></span>**Примеры командных файлов сценариев установки**

При установке MagiCAD с пакетом MSI, разместите все файлы .MST в ту же папку с установочным пакетом .MSI

Данный пример сценария устанавливает 64-разрядную версию MagiCAD на AutoCAD 2023:

msiexec /i "MagiCAD 2023 for AutoCAD 2019-2023.msi" /qn INSTALL\_R24=1 ACAD\_REG\_R24\_VER1="R24.2" ACAD\_REG\_R24\_VER2="ACAD-6101:409"

Данный пример сценария устанавливает 64-разрядную версию MagiCAD на AutoCAD 2019. Язык пользовательского интерфейса – китайский. Программа использует сетевые лицензии, расположенные на *server1* (номер порта не указан):

```
msiexec /i "MagiCAD 2023 for AutoCAD 2019-2023.msi" /qn INSTALL_R23=1 
ACAD_REG_R23_VER1="R23.0" ACAD_REG_R23_VER2="ACAD-2001:409" UI_LANGUAGE=1539 
LICENSE_SERVER="@server1"
```
![](_page_20_Picture_0.jpeg)

Установочные пакеты для дополнительных инструментов поставляются вместе с установочным пакетом MagiCAD. Необязательно, но рекомендуется установить следующие приложения: MagiCAD Connect, MagiCAD Create.

msiexec /i "MagiCAD Connect for AutoCAD 2023.msi" /qn msiexec /i "MagiCAD Create.msi" /qn

![](_page_21_Picture_0.jpeg)

#### <span id="page-21-0"></span>**УСТАНОВОЧНЫЙ ПАКЕТ EXE**

Свойства установки *MagiCAD 2023 for AutoCAD.exe* с использованием командной строки ограничены выбором языка пользовательского интерфейса и расположения установки.

![](_page_21_Picture_201.jpeg)

#### <span id="page-21-1"></span>**Примеры командных файлов сценариев установки для установочного пакета .exe**

Установка в недиалоговом режиме в директорию по умолчанию, язык пользовательского интерфейса – английский:

"MagiCAD 2023 for AutoCAD 2019-2023.exe" /silent

Установка в недиалоговом режиме, язык пользовательского интерфейса – русский, директория установки задается пользователем:

"MagiCAD 2023 for AutoCAD 2019-2023.exe" /silent /Language=1528 /InstallFolder="C:\Program Files\MagiCAD\_ru"

#### <span id="page-21-2"></span>**Установка пакета исправлений в недиалоговом режиме**

Для пакетов исправлений нельзя задавать параметры, но их можно устанавливать в недиалоговом режиме:

"MagiCAD 2023 for AutoCAD 2019-2023 - patch.exe" /silent

![](_page_22_Picture_0.jpeg)

## <span id="page-22-0"></span>**ЧАСТО ЗАДАВАЕМЫЕ ВОПРОСЫ**

#### <span id="page-22-1"></span>**КАК ОТОБРАЗИТЬ ПРОПАВШИЕ ВКЛАДКИ ЛЕНТЫ МЕНЮ MAGICAD?**

- Закройте MagiCAD
- Запустите менеджер настроек пользователя MagiCAD (*MagiCAD User Settings*) в папке *MagiCAD | MagiCAD for AutoCAD - Utilities | User Settings* на рабочем столе.
- Выберите опцию *Reload user interface on startup* (Перезагрузить интерфейс пользователя при запуске).
- Нажмите OK и перезапустите MagiCAD.

![](_page_22_Picture_163.jpeg)

## <span id="page-22-2"></span>**КАК ПРОВЕРИТЬ УСПЕШНО ЛИ УСТАНОВЛЕН ПАКЕТ ОБНОВЛЕНИЙ? НЕВОЗМОЖНО НАЙТИ ПАКЕТ В РАЗДЕЛЕ «ПРОГРАММЫ И КОМПОНЕНТЫ».**

После установки пакета обновлений имя программы MagiCAD в разделе «Программы и компоненты» (Programs and Features) остается без изменений, однако номер версии программы будет обновлен.

Также обновляется номер версии программы, который отображается в столбце «Комментарии» раздела «Программы и компоненты», например, MagiCAD Release: 2023.

Если столбец «Комментарии» в диалоговом окне раздела «Программы и компоненты» не отображается, щелкните правой кнопкой мышки на панели заголовков, выберите опцию «Больше», поставьте флажок в поле «Комментарии» и нажмите «ОК».

![](_page_23_Picture_0.jpeg)

<span id="page-23-0"></span>Невозможно деинсталлировать только пакет обновлений. Удаление MagiCAD из раздела «Программы и компоненты» удаляет программу MagiCAD полностью.

### <span id="page-23-1"></span>**ПРОГРАММА УСТАНОВКИ НЕ НАХОДИТ УСТАНОВОЧНЫЙ ПАКЕТ**

При отсутствии каких-либо установленных файлов на компьютере программа установки будет пытаться исправить установку. Если установочный пакет не удается найти автоматически, программа выдаст диалоговое окно, в котором пользователь может указать расположение установочного пакета.

![](_page_23_Picture_85.jpeg)

Нажмите *Browse* (Обзор) и выберите месторасположения установочного пакета MagiCAD .MSI: C:\Users\<User name>\AppData\Local\Temp\ Выберите файл .MSI и нажмите OK.

Если вы установили пакет .MSI вместо .EXE, пакет установки может находиться не на вашем компьютере. Попытайтесь определить местоположение пакета установки, например, в том же месте, откуда была изначально запущена процедура установки. Если определить местоположение пакета .MSI невозможно, загрузите новый установочный пакет .MSI в Центре загрузки MagiCAD. Установочный пакет должен точно соответствовать уже установленному.